# CARACTERÍSTICAS DE LA OFERTA HEDGE

- <u>Especie:</u> automático
- Lote: total para ambas ofertas
- <u>Cantidad:</u> automático según los contratos de la oferta <u>Futuro</u>
- · Rueda: automático según la cantidad calculada, mayorista (CAM1) o minorista (CAM2)
- **·** Ente y Tipo de liquidación: automático
- <u>Precio:</u> MARKET
- Tipo: IOC (Inmediate-Or-Cancel)
- Modo: opcional

#### Oferta simultánea:

Ambas ofertas se darán de alta en sus respectivas ruedas simultáneamente e intentarán un cierre.

La oferta Spot, al ser del tipo IOC buscará una oferta con condición de cierre y en caso de no encontrarla, desaparecerá de la rueda.

La oferta Spot se disparará automáticamente cuando se produzca el cierre de la oferta **Futuro** y permanecerá grisada mientras se encuentre en espera.

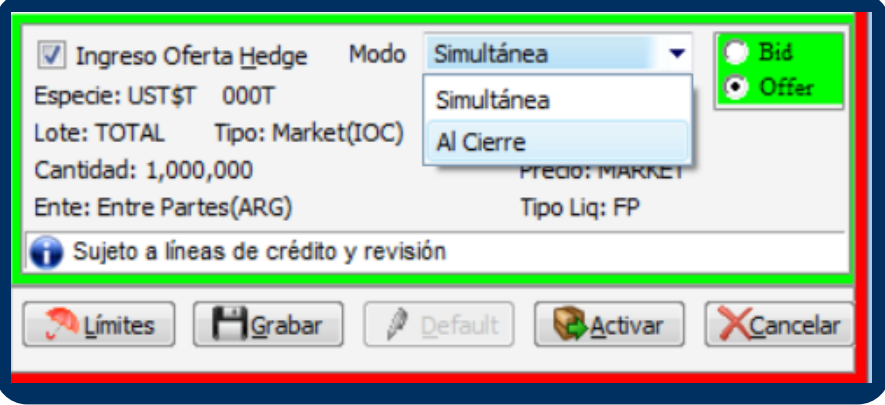

#### Oferta al cierre:

MAE le ofrece a sus Agentes esta funcionalidad exclusiva que brinda la posibilidad de ingresar ofertas en la rueda Futuro de Dólar Garantizado con cobertura automática en el mercado spot (ruedas CAM1 y CAM2).

### En la siguiente guía conocerás los pasos para utilizar esta función.

# MAE /Ofertas Hedge/ GUÍARÁPIDA

Funcionalidad disponible para agentes habilitados en FOREX y en Futuros

## INGRESO DE OFERTA HEDGE

Al ingresar una oferta en **Futuro de Dólar Garantizado**, se puede configurar la oferta Hedge vinculada al marcar un check en "Ingreso de oferta Hedge". Los datos de la oferta contraria de cobertura se cargarán automáticamente, es decir, si la oferta de CPC2 es Bid, la oferta spot será Offer y viceversa.

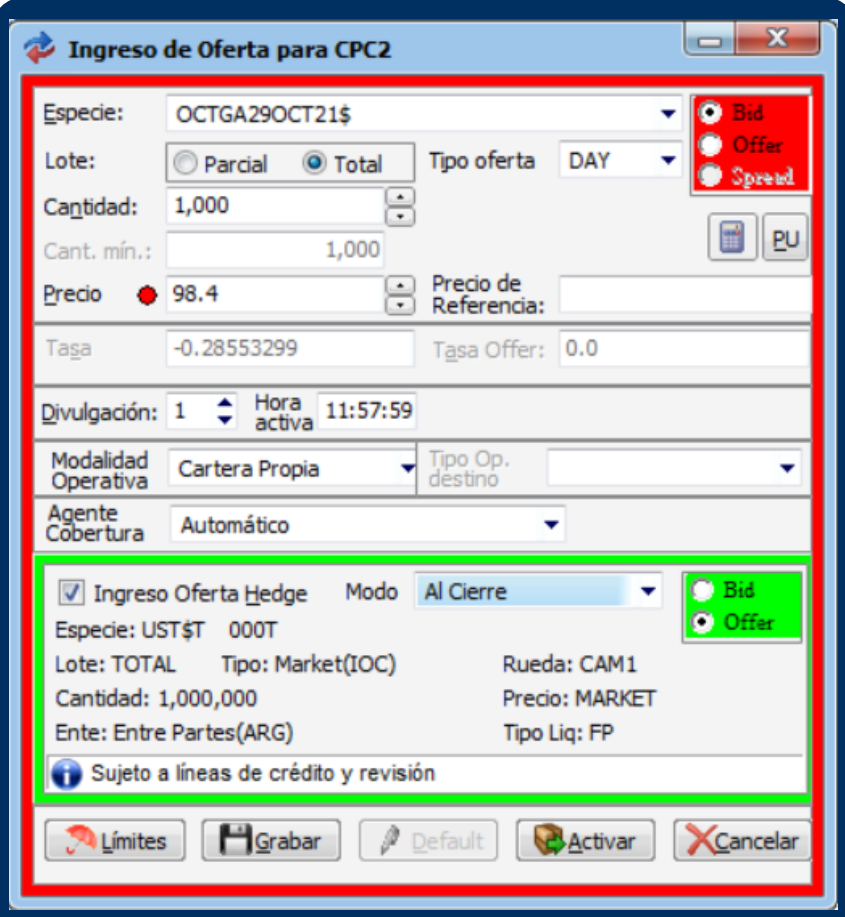

# MODIFICACIÓN DE OFERTA

Para modificar la oferta se pueden utilizar los métodos tradicionales excepto la edición en la grilla de la rueda, la cual permanece deshabilitada para las ofertas que tienen ofertas Hedge vinculadas.

Si realiza una modificación sobre la rueda Futuro, se actualizarán automáticamente los datos de la oferta Hedge.

Una vez realizada la modificación deberá presionar el botón "Modificar".

El sistema informará que la oferta Spot estará sujeta a líneas de créditos y revisión. Al presionar el botón "Activar" se lanzarán las ofertas y se visualizarán, tanto la oferta Futuro como la Hedge, en la rueda y pila correspondientes dependiendo de su modo.

La rueda Spot debe estar abierta para que concrete la oferta Hedge. El sistema lo informará de la siguiente manera:

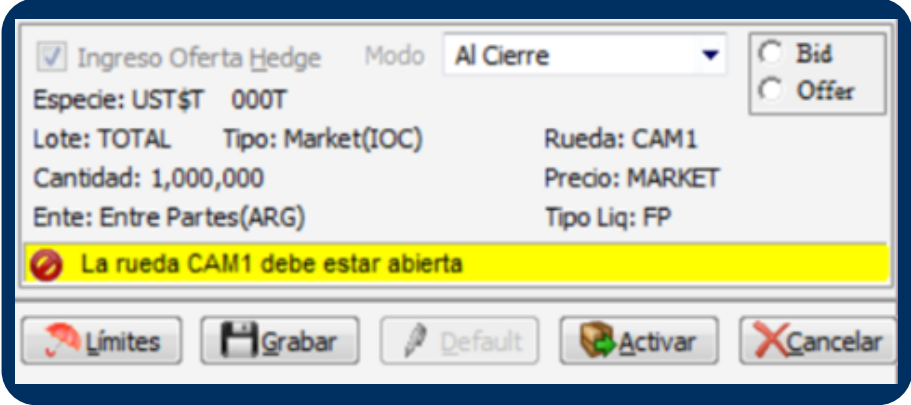

El check de ingreso de oferta Hedge permanecerá grisado hasta tanto no se abra la rueda Spot.

# ENVÍO DE OFERTA

- 1. En el menú contextual de la oferta Futuro, seleccionar la opción <u>"Mostrar</u> listas de ofertas Hedge" o bien presionar "Control + P".
- 2. Se abrirá una ventana mostrando las ofertas pendientes que posea.
- Si desea eliminar alguna oferta deberá seleccionarla, luego presionar el 3. botón derecho donde se le desplegarán las opciones "Marcar" o "Marcar todas".
- Las ofertas seleccionadas quedarán resaltadas en azul. 4.
- 5. Presionar el botón derecho para seleccionar la opción "Borrar". El sistema solicitará confirmación antes de dar de baja las ofertas.

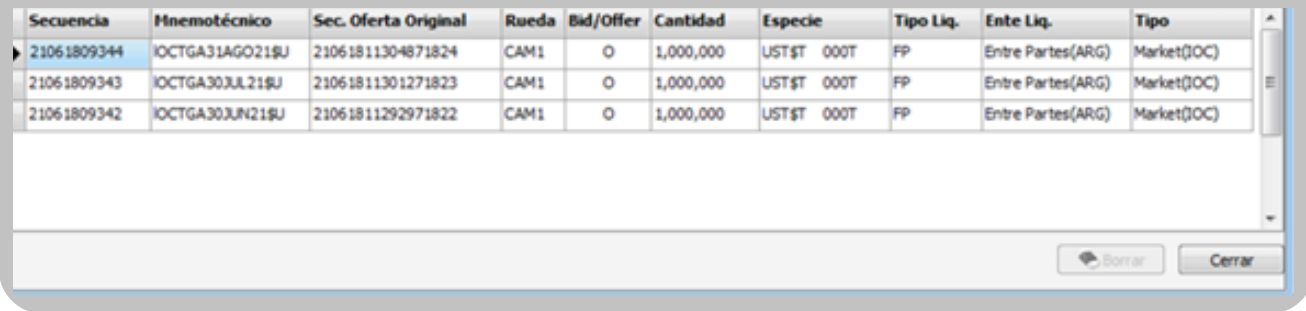

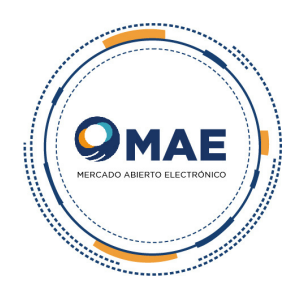

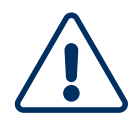

### POSIBLE MENSAJE DE ERROR

# INFORMACIÓN COMPLEMENTARIA

## OFERTAS HEDGE PENDIENTES